# **Dell EMC Server Pro Management Pack Version 5.0 for Microsoft System Center Virtual Machine Manager**

Guía de instalación

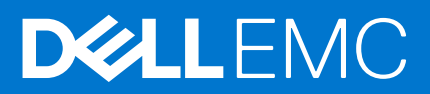

### Notas, precauciones y advertencias

**NOTA:** Una NOTA indica información importante que le ayuda a hacer un mejor uso de su producto.

**PRECAUCIÓN: Una PRECAUCIÓN indica la posibilidad de daños en el hardware o la pérdida de datos, y le explica cómo evitar el problema.**

**AVISO: Un mensaje de AVISO indica el riesgo de daños materiales, lesiones corporales o incluso la muerte.**

© 2009 - 2017 Dell Inc. o sus subsidiarias. Todos los derechos reservados. Dell, EMC y otras marcas comerciales son marcas comerciales de Dell Inc. o sus filiales. Es posible que otras marcas comerciales sean marcas comerciales de sus respectivos propietarios.

# Tabla de contenido

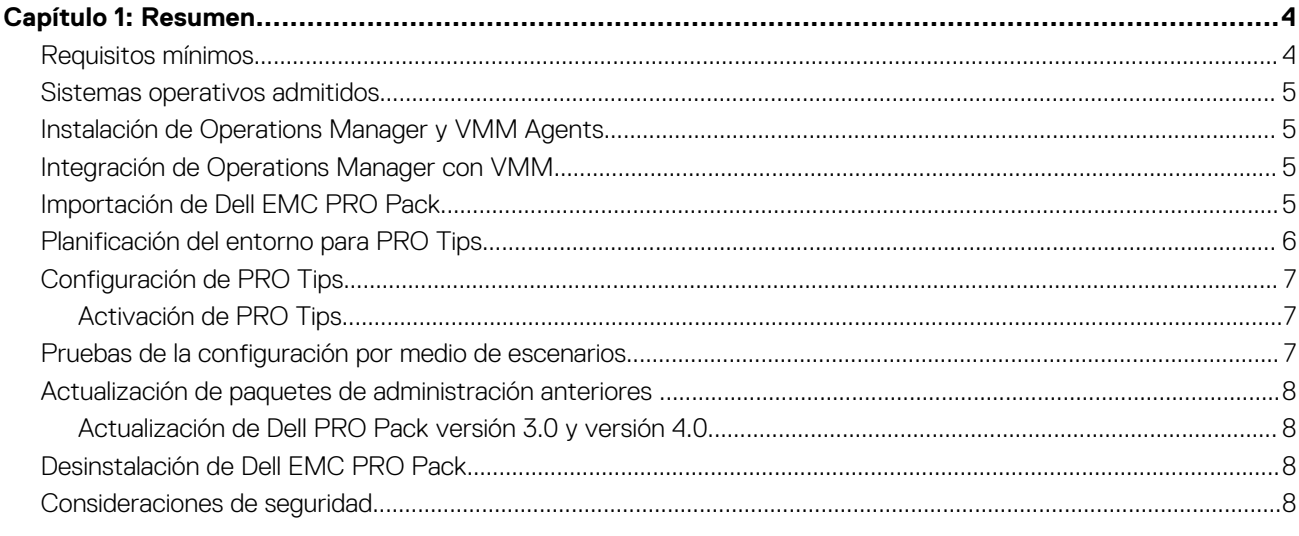

Capítulo 2: Acceso a contenido de soporte desde el sitio de soporte de Dell EMC............................... 9

# **Resumen**

**1**

<span id="page-3-0"></span>Esta guía proporciona información acerca de los requisitos previos de software necesarios para instalar y desinstalar Dell EMC Server Performance y Resource Optimization Management Pack (PRO Pack) versión 5.0. Dell EMC PRO Pack es una herramienta que sirve para supervisar los sistemas Dell y llevar a cabo acciones correctivas cuando se identifica la ineficacia de un sistema.

Dell EMC PRO Pack versión 5.0 se integra con lo siguiente:

- Microsoft System Center 2016 Operations Manager
- Microsoft System Center 2012 R2 Operations Manager
- Microsoft System Center 2012 SP1 Operations Manager
- Microsoft System Center 2012 Operations Manager
- Microsoft System Center 2016 Virtual Machine Manager
- Microsoft System Center 2012 R2 Virtual Machine Manager
- Microsoft System Center 2012 SP1 Virtual Machine Manager
- Microsoft System Center 2012 Virtual Machine Manager

Esta integración le permite administrar de manera proactiva los entornos virtuales y garantizar una alta disponibilidad de los sistemas Dell.

Para implementar PRO Pack, consulte la Guía del usuario en Dell.com/support/manuals.

**NOTA:** Todas las referencias a Operations Manager incluidas en este documento se aplican a Microsoft System Center 2016 Operations Manager, Microsoft System Center 2012 R2 Operations Manager, Microsoft System Center 2012 SP1 Operations Manager y Microsoft System Center 2012 Operations Manager, a menos que se especifique lo contrario.

### **PRECAUCIÓN: Para evitar la corrupción de datos, la pérdida de datos o ambas cosas, realice los procedimientos que se indican en este documento solo si cuenta con los conocimientos y la experiencia adecuada en el uso del sistema operativo Microsoft Windows y de todas las versiones admitidas de Operations Manager y Virtual Machine Manager.**

Los archivos de Paquetes de administración, Guía de instalación y Notas de la versión están almacenados en el archivo ejecutable autoextraíble Dell\_EMC\_PROPack\_v5.0\_A00.exe. Puede descargar el archivo ejecutable desde dell.com/support.

Lea las notas de la versión de Management Pack, que contiene la información más reciente sobre requisitos de software y del servidor de administración, además de información sobre temas conocidos. Las notas de la versión también se encuentran en la página de documentación de Systems Management en dell.com/support/manuals.

### **Temas:**

- Requisitos mínimos
- [Sistemas operativos admitidos](#page-4-0)
- [Instalación de Operations Manager y VMM Agents](#page-4-0)
- [Integración de Operations Manager con VMM](#page-4-0)
- [Importación de Dell EMC PRO Pack](#page-4-0)
- [Planificación del entorno para PRO Tips](#page-5-0)
- [Configuración de PRO Tips](#page-6-0)
- [Pruebas de la configuración por medio de escenarios](#page-6-0)
- [Actualización de paquetes de administración anteriores](#page-7-0)
- [Desinstalación de Dell EMC PRO Pack](#page-7-0)
- [Consideraciones de seguridad](#page-7-0)

# **Requisitos mínimos**

Para instalar e implementar Dell EMC PRO Pack versión 5.0, asegúrese de que exista el entorno mínimo de ejecución en los siguientes componentes:

Estación de administración:

- <span id="page-4-0"></span>○ Instalación de Microsoft System Center 2016 Operations Manager, Microsoft System Center 2012 R2 Operations Manager, Microsoft System Center 2012 SP1 Operations Manager y Microsoft System Center 2012 Operations Manager en hardware y sistemas operativos admitidos
- Instalación de Microsoft System Center 2016 Virtual Machine Manager, Microsoft System Center 2012 R2 Virtual Machine Manager (VMM), Microsoft System Center 2012 SP1 Virtual Machine Manager (VMM) o Microsoft System Center 2012 Virtual Machine Manager (VMM) en hardware y sistemas operativos admitidos.
- Integración de System Center Operations Manager y System Center Virtual Machine Manager
- Instale la consola de VMM Admin en los sistemas de administración donde Operations Manager se encuentra integrado con VMM para la optimización de rendimiento y de recursos (PRO)
- Sistema administrado:
	- Hosts de Microsoft Hyper-V en un sistema Dell PowerEdge desde la 10.ª a la 14.ª generación (incluidas ambas)
	- OpenManage Server Administrator (incluido OpenManage Server Administrator Storage Management Service)
		- Instalar OpenManage Server Administrator 7.2 o versiones posteriores.
		- La versión compatible mínima de OpenManage Server Administrator es la versión 7.2.
- Migración en vivo:
	- Windows Server 2016, VMM 2012 con Windows Server 2012 SP1, Windows Server 2012 R2, Windows Server 2008 R2, Hyper-V Server 2008 R2 o Hyper-V Windows Server 2012

Puede descargar la versión más reciente de OpenManage Server Administrator desde **dell.com/support**.

**NOTA:** Para obtener una lista de los sistemas operativos admitidos para la versión de Operations Manager y VMM, consulte el documento **Microsoft TechNet Library** en technet.microsoft.com/hi-in/library/default(en-us).aspx.

### **Sistemas operativos admitidos**

Para obtener información sobre los sistemas operativos admitidos para Dell EMC Pro Pack versión 5.0, consulte las notas de la versión de Dell EMC PRO Pack. Las notas de la versión, DellMPv50\_PROPack\_Readme.txt, están almacenadas en el archivo ejecutable autoextraíble Dell\_EMC\_PROPack\_v5.0\_A00.exe.

# **Instalación de Operations Manager y VMM Agents**

Cuando usa la configuración para supervisar la infraestructura, los agentes de Operations Manager instalados en los hosts administrados activan la transferencia de datos entre el sistema administrado y las estaciones de administración. Los agentes de VMM y Operations Manager se instalan manual o automáticamente durante el proceso de detección en todos los hosts Hyper-V.

## **Integración de Operations Manager con VMM**

Para que la configuración admita Dell EMC PRO Pack, Operations Manager debe estar configurado con VMM. Para obtener más información, consulte Microsoft TechNet Library en **Technet.microsoft.com**.

## **Importación de Dell EMC PRO Pack**

#### **Sobre esta tarea**

**NOTA:** Para activar alertas y PRO Tips, asegúrese de que SCVMM descubra los objetos administrados y los muestre en la **vista State (Estado)**.

Dell EMC PRO Pack versión 5.0 se proporciona como un archivo .mp.

Para importar Dell EMC PRO Pack:

### **Pasos**

- 1. Descargue el archivo Dell\_EMC\_PROPack\_v5.0\_A00.exe de la página **dell.com/support** a un medio extraíble o a un repositorio local.
- 2. Extraiga el contenido del archivo en una carpeta del sistema.
- <span id="page-5-0"></span>3. Inicie la consola de Operations Manager.
- 4. En la pestaña **Administration (Administración)**, haga clic con el botón derecho del mouse en **Management Packs (Paquetes de administración)** y en **Import Management Packs (Importar paquetes de administración)**. Aparece la ventana **Select Management Pack to import** (Seleccione el paquete de administración que desea importar).
- 5. Haga clic en **Add (Agregar)** > **Add from disk (Agregar del disco)**.
- 6. Busque la ubicación donde extrajo el archivo Dell EMC\_PROPack\_v5.0\_A00.exe y seleccione los archivos
- **Dell.Connections.hyperv.PROPack.mp** y **Dell.Connections.hyperv.PROPackExt.mp**.
- 7. Haga clic en **Abrir**.
	- Aparecerá la ventana **Import Management Packs (Importar paquetes de administración)**.
	- **(i)** NOTA: Cuando instala un paquete de administración en forma manual, Operations Manager muestra una advertencia genérica como parte del proceso de seguridad. Para obtener más información, consulte **Microsoft TechNet Library**. Haga clic en **Close (Cerrar)** para cerrar el mensaje de advertencia de seguridad.
- 8. Haga clic en **Install (Instalar)**.
	- Aparece un cuadro de diálogo de confirmación.
- 9. Haga clic en **Yes (Sí)**.

### **Siguientes pasos**

Una vez finalizada la importación del paquete Dell EMC PRO, continúe con el paso de planificación para activar los supervisores PRO adecuados para su entorno. Para obtener más información, consulte Planning the Environment for PRO Tips (Planificación del entorno para PRO Tips).

# **Planificación del entorno para PRO Tips**

Puede planificar la activación de los Supervisores PRO que sean relevantes para su entorno. De manera predeterminada, los Supervisores PRO están desactivados en Dell EMC PRO Pack. Para ver una lista de alertas y acciones de recuperación, consulte la sección *Alerts and Recovery Actions* (Alertas y acciones de recuperación) de *Dell Server PRO Management Pack Version 5.0 for Microsoft System Center Virtual Machine Manager User's Guide* (Guía del usuario de Dell Server PRO Management Pack versión 4.0 para Microsoft System Center Virtual Machine Manager) Seleccione las alertas que desea activar. Con la Operations Manager Authoring Console (Consola de autoría de administrador de operaciones) o el Authoring Pane (Panel Autoría) en la consola de Operations Manager, cree una supresión de los paquetes de administración que activan los Supervisores PRO relevantes.

### **Sobre esta tarea**

Los pasos para activar los Supervisores PRO son los siguientes:

### **Pasos**

- 1. Inicie la consola de Operations Manager.
- 2. En el panel de navegación, haga clic en **Autoría**.
- 3. En el panel **Autoría**, seleccione **Objetos de Management Pack** > **Supervisores.**
- 4. Haga clic en **Cambiar ámbito** en la parte superior de la pantalla. Aparece la página **Ámbito de los objetos de Management Pack**.
- 5. Seleccione **Ver todos los destinos** y en **Buscar** introduzca Dell PRO.
- 6. Seleccione **Clase Dell PROPack para detección** y haga clic en **ON (Aceptar)**.
- 7. Expanda **Entity Health (Condición de la entidad)** > **Availability (Disponibilidad)**.
- 8. De los supervisores que aparecen en la lista, haga clic con el botón derecho del mouse en los supervisores que desea activar y seleccione **activar** > **Supresiones** > **Suprimir los supervisores** > **Para todos los objetos de clase: Clase Dell PROPack para detección**.

Aparece la ventana **Override Properties (Suprimir propiedades)**.

### 9. Seleccione **Enabled (Activado)** y establezca **Override Value (Valor de supresión)** en **True (Verdadero)** y haga clic en **OK (Aceptar)**.

Para ver las actualizaciones de la condición de los servidores supervisados de Dell PRO se debe finalizar el siguiente ciclo de detección y supervisión de servidores supervisados de Dell PRO.

# <span id="page-6-0"></span>**Configuración de PRO Tips**

Los sistemas Dell y la infraestructura virtual se supervisan tanto para las alertas críticas como para las de aviso.

- Una alerta de **Advertencia** se genera cuando la lectura de un componente está por encima o por debajo del nivel aceptable. Por ejemplo, es posible que el componente funcione, pero en mal estado.
- Cuando el componente ha fallado o presenta un error inminente, se genera una alerta **Crítica**.

### **Activación de PRO Tips**

### **Sobre esta tarea**

Para activar PRO Tips para alertas de **Advertencia** y **Críticas** además de la implementación automática de PRO Tips:

### **Pasos**

- 1. Inicie la consola de VMM.
- 2. Haga clic en **Settings (Configuración)** > **System Center Settings (Configuración de System Center)**.
- 3. Haga clic con el botón derecho del mouse en **Operations Manager Settings (Configuración de Operations Manager)** y luego haga clic en **Settings (Configuración)**.

Aparece la ventana **Operations Manager Settings (Configuración de Operations Manager)**, tal como se indica en la siguiente figura.

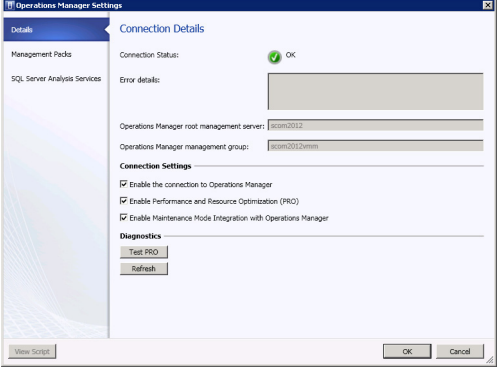

**Ilustración 1. Configuración de las propiedades de PRO Tips**

- 4. Asegúrese de seleccionar la casilla **Enable Performance and Resource Optimization (PRO) (Activar optimización de recursos y rendimiento [PRO)])**.
- 5. Haga clic en **OK (Aceptar)** para guardar la configuración.

# **Pruebas de la configuración por medio de escenarios**

#### **Sobre esta tarea**

Para confirmar que el Dell EMC PRO Pack importado cuenta con todas sus funciones, cree los escenarios que se indican en la siguiente tabla y compruebe si se realizan las actividades que se muestran en la columna Respuesta esperada del sistema.

Escenario: la Temperatura del sistema ambiente supera el valor de umbral de aviso o advertencia para un sistema administrado.

### **PRECAUCIÓN: Ejecute esta prueba en un servidor que no ejecute ninguna Carga de trabajo.**

### **Tabla 1. Sus acciones y la respuesta esperada del sistema**

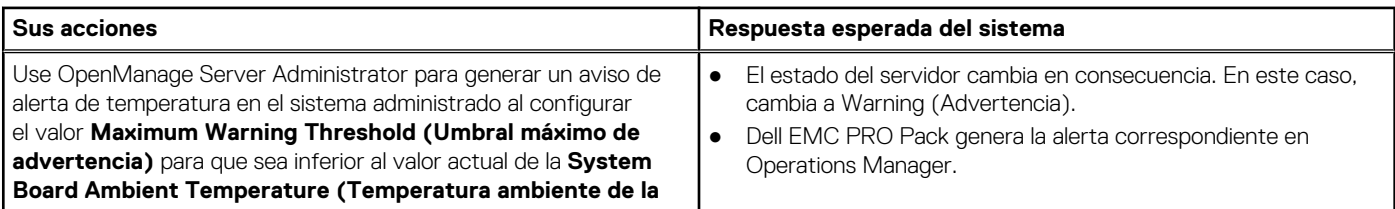

### <span id="page-7-0"></span>**Tabla 1. Sus acciones y la respuesta esperada del sistema (continuación)**

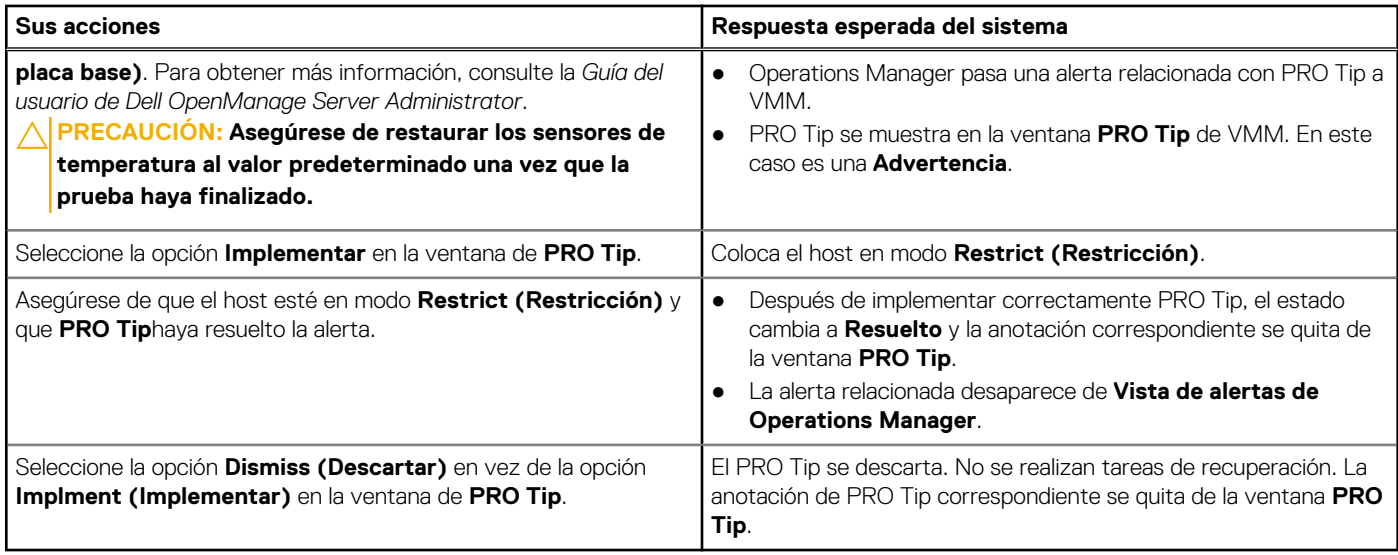

# **Actualización de paquetes de administración anteriores**

### **Actualización de Dell PRO Pack versión 3.0 y versión 4.0**

Para actualizar Dell Client Management Pack versión 3.0 y 4.0, debe importar el paquete de administración de la versión 5.0. Para importar Dell EMC PRO Pack versión 5.0, siga los pasos que se indican en [Importación de Dell EMC PRO Pack.](#page-4-0)

# **Desinstalación de Dell EMC PRO Pack**

### **Sobre esta tarea**

Para desisntalar Dell EMC PRO Pack, debe eliminarlo de la consola Operations Manager. Cuando elimina Dell EMC PRO Pack, todas las configuraciones y las supresiones asociadas a él se eliminan de la consola Operations Manager.

**NOTA:** Cierre todos los PRO Tips antes de desinstalar Dell EMC PRO Pack.

Para desinstalar Dell EMC PRO Pack:

### **Pasos**

- 1. Inicie la consola de Operations Manager.
- 2. Haga clic en **Administration (Administración)** > **Management Packs (Paquetes de administración)**.
- 3. En el panel **Management Packs** (Paquetes de administración), haga clic con el botón derecho del mouse en **Dell EMC PROenabled Management Pack** (Paquete de administración activado por Dell EMC PRO) y luego haga clic en **Delete** (Eliminar).

# **Consideraciones de seguridad**

Operations Manager maneja internamente los privilegios de acceso a la Consola de operaciones. Esto se puede configurar mediante la opción **User roles (Roles de usuario)** en la función **Administration (Administración)** > **Security (Seguridad)** en la consola de Operations Manager. El perfil del rol que usted tiene asignado determina las acciones que puede realizar y los objetos que puede administrar. Para obtener más información sobre las consideraciones de seguridad, consulte la documentación de Microsoft System Center 2016 Operations Manager, Microsoft System Center 2012 R2 Operations Manager, Microsoft System Center 2012 SP1 Operations Manager, o la ayuda en línea de Microsoft System Center 2012 Operations Manager en technet.microsoft.com.

# **2**

# <span id="page-8-0"></span>**Acceso a contenido de soporte desde el sitio de soporte de Dell EMC**

Acceda al contenido de soporte relacionado con un arreglo de herramientas de administración de sistemas mediante enlaces directos, vaya al sitio de soporte de Dell EMC o use un motor de búsqueda.

- **Enlaces directos:** 
	- Para Dell EMC Enterprise Systems Management y Dell EMC Remote Enterprise Systems Management:[https://www.dell.com/](https://www.dell.com/esmmanuals) [esmmanuals](https://www.dell.com/esmmanuals)
	- Para Dell EMC Virtualization Solutions:[https://www.dell.com/SoftwareManuals](https://www.dell.com/SoftwareSecurityManuals)
	- Para Dell EMC OpenManage[:https://www.dell.com/openmanagemanuals](https://www.dell.com/openmanagemanuals)
	- Para iDRAC:<https://www.dell.com/idracmanuals>
	- Para Dell EMC OpenManage Connections Enterprise Systems Management:[https://www.dell.com/](https://www.dell.com/OMConnectionsEnterpriseSystemsManagement) [OMConnectionsEnterpriseSystemsManagement](https://www.dell.com/OMConnectionsEnterpriseSystemsManagement)
	- Para Dell EMC Serviceability Tools[:https://www.dell.com/serviceabilitytools](https://www.dell.com/serviceabilitytools)
- Sitio de soporte de Dell EMC:
	- 1. Vaya a <https://www.dell.com/support>.
	- 2. Haga clic en **Examinar todos los productos**.
	- 3. En la página **Todos los productos**, haga clic en **Software** y, luego, haga clic en el enlace necesario.
	- 4. Haga clic en el producto necesario y, luego, haga clic en la versión necesaria.

Mediante los motores de búsqueda, escriba el nombre y la versión del documento en el cuadro Buscar.